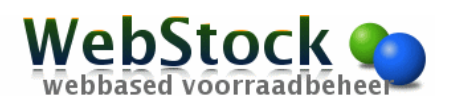

 1821 BP Alkmaar K. Onnesstraat 12M Tel: 072 5154303 Fax: 072 5150637

# **Configuratie en instellingen MC3190 voor WebStock**

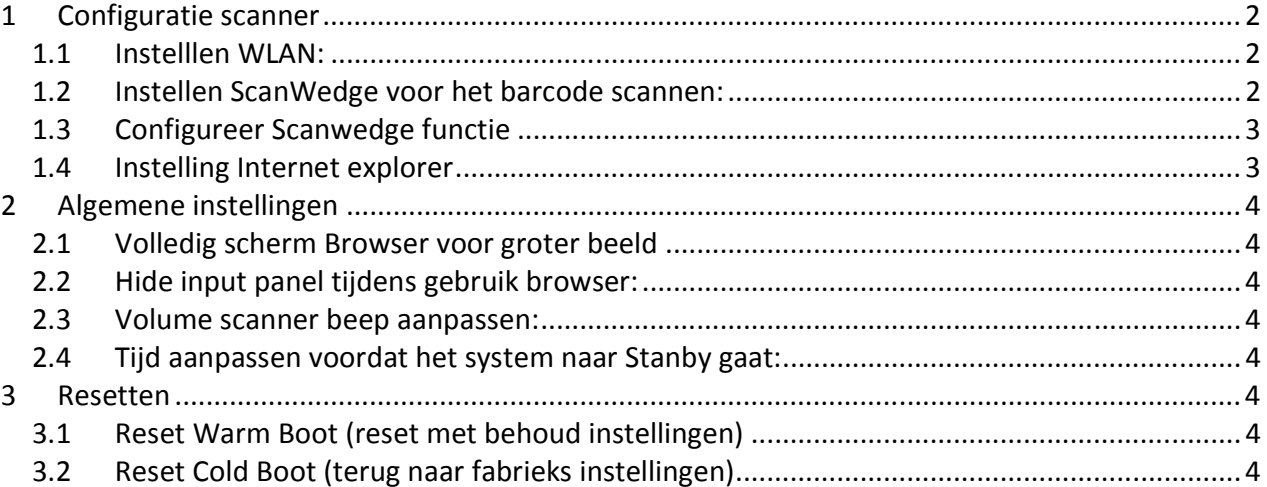

Datum: \_\_\_-\_\_\_\_\_\_\_\_\_\_\_\_ Handtekening:

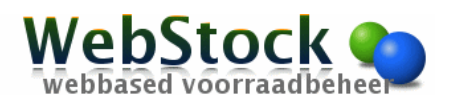

K. Onnesstraat 12M 1821 BP Alkmaar Tel: 072 5154303 Fax: 072 5150637

# **1 Configuratie scanner**

# **1.1 Instelllen WLAN:**

Als er een kruis door het wireless icoon staat is de wireless module uitgeschakeld. Klik op het icoon en selecteer "Enable Radio".

Standaard staat 802.11d aan en moet als volgt worden uitgezet:

Klik op wireless icon in status bar. Kies uit menu -> options. Kies uit de dropdownlijst "Regulatory". Zet het vinkje uit bij "Enable 802.11d". Klik op "Save".

Om de verbinding in te stellen: klik op het wireless icoon onder in beeld (als deze een groen balkje vertoond is het verbonden, als er een rood uitroepteken verschijnt is de verbinding verbroken). Klik in het menu wat verschijnt op Find WLANs.

Selecteer in het menu Available WLAN Networks, het Accesspoint waarmee u verbinding wilt maken en druk langer tot menu verschijnt.

Klik vervolgens op create profile.

Klik door tot het scherm "Encription" kies voor TKIP of AES afhankelijk van de instellingen van de wifi. In het volgende scherm klip op "PassKey..." om het wachtwoord in te vullen Klik vervolgens op OK. Nu zou de PDA verbinding moeten maken met het AccesPoint en het icoon onderin groen moeten worden bij een goede verbinding.

### **1.2 Instellen ScanWedge voor het barcode scannen:**

In startup folder moet de applicatie ScanWedge staan zodat deze wordt opgestart als de pda opstart. Ga hiervoor naar:

Desktop->My Device->Application->Samples.C.

Als Samples.C niet aanwezig is , klik dan op het bureaublad op install samples.

Klik op Scanwedge programma en houdt ingedrukt waarna menu verschijnt.

Kies in het menu op optie "copy" Ga nu naar de folder My Device->Windows->Startup en Klik en houdt vast in de folder waarna context menu verschijnt en kies in het menu wat tevoorschijn komt op "Paste". Als het goed is staat de ScanWedge applicatie nu in de startup folder en moet bij het opnieuw opstarten van de PDA de ScanWedge logo rechts onderaan zichtbaar worden.

Datum: \_\_\_\_\_\_\_\_\_\_\_\_\_\_\_\_\_ Handtekening:

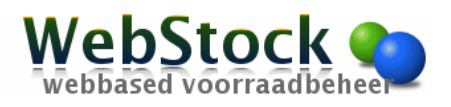

 1821 BP Alkmaar K. Onnesstraat 12M Tel: 072 5154303 Fax: 072 5150637

#### **1.3 Configureer Scanwedge functie**

Voor het correct scannen moet ScanWedge ingesteld worden. Druk op het logo (barcode met rode streep) rechts onder in het beeld, kies uit het menu Config->Setup. Zorg dat de instellingen als volgt staan :

- \* = shift-knop indrukken daarna de 8
- # = shift-knop indrukken daarna de 3

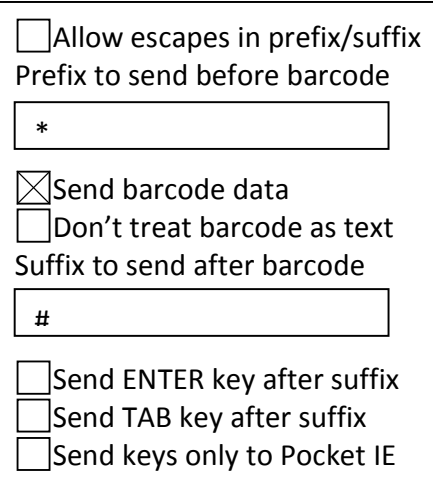

### **1.4 Instelling Internet explorer**

Start de internet explorer via het icoon op de desktop Kies daarna in het menu View -> Internet options. En pas de startpagina aan naar bij voorbeeld servernaam/webstock.htm

Klik in het menu op View -> Internet options. In tabblad "General" selecteer bij user agent "Same as Pocket PC"

Datum: \_\_\_\_\_\_\_\_\_\_\_\_\_\_\_\_\_ Handtekening:

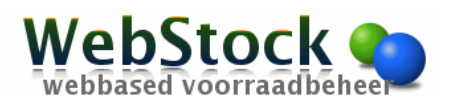

K. Onnesstraat 12M 1821 BP Alkmaar Tel: 072 5154303 Fax: 072 5150637

# **2 Algemene instellingen**

## **2.1 Volledig scherm Browser voor groter beeld**

Volledig scherm: Menu->View-> Hide toolbars Terug : Blauwe knop 'Func' daarna 'Alt' daarna 'Func' daarna 'F4'

#### **2.2 Hide input panel tijdens gebruik browser:**

Controlpanel-> Input panel Zet het vinkje uit bij "Allow applications to change the input panel state". Doe een warm boot om instelling door te voeren Start->Programs->Warm boot

#### **2.3 Volume scanner beep aanpassen:**

Start > Programs > CtlPanel Selecteer Audio Settings en dan op knop ">". Selecteer Beeper Volume en zet dan met de knoppen "<" of ">" het volume harder of zachter.

#### **2.4 Tijd aanpassen voordat het system naar Stanby gaat:**

Start > Settings > Control Panel. Dubbelklik op Power Icoon Ga naar Tabblad Advanced. Pas hier de tijd aan voordat het systeem op standby gaat.

# **3 Resetten**

### **3.1 Reset Warm Boot (reset met behoud instellingen)**

Start->Programs->Warm boot

#### **3.2 Reset Cold Boot (terug naar fabrieks instellingen)**

Gebruik dit als warm boot niet werkt, let op, alle instellingen worden verwijderd. Druk tegelijk op de 1 9 en powerknop.

Datum: \_\_\_\_-\_\_\_\_\_\_\_\_\_\_ Handtekening: